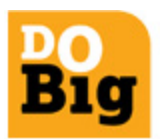

#### **What is "User Profile"?**

User profile is information of your account details. The information that would be displayed under the User Profile is

- User Id
- Account number
- Registered E- mail Id
- Language of the IVR that you have selected
- Registered Address
- State

#### **What is "Termination Number" tab?**

The Termination Number tab allows you to add numbers where the calls would be routed, once you define the routing.

#### **What is "Termination Number"?**

The Termination Number is the destination number on which the calls would be routed, once you define the routing.

#### **What numbers can be added as "Termination Number"?**

Only active mobile, Walky, Wireline numbers can be added as Termination numbers.

#### **Can numbers of operators other than Tata Docomo be added as "Termination Number"?**

Yes, All active mobile, Walky, Wireline numbers can be added as Termination numbers.

#### **How many numbers can be added as "Termination Number"?**

Currently there is no upper limit to the numbers that can be added as termination numbers. Please note at least 1 termination number is mandatory for defining any routing.

#### **Can the same number be added as "Termination Number" twice?**

Same number cannot be added a termination number twice.

#### **How to add additional Termination Numbers?**

The Termination Number can be added by clicking on the "Add row" button.

#### **How to delete Termination Numbers?**

The Termination Number can be added by clicking on the "Delete row" button.

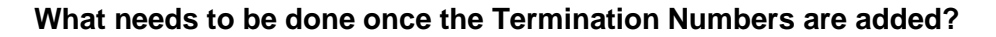

The Termination Number are added, the same can be saved by clicking on the "Submit" button.

### **How to configure "Conditional Routing"?**

- Click on the "Conditional Routing" tab
- Select the "Termination Number"
- Select the "Action Type"
- Select the "Processing Type"
- Select the "Forwarding number"
- Select the "Simultaneous call limit"

#### **What are the various "Action types"?**

The action types that are available are:

- Busy
- No Answer

#### **What are the various "Processing types"?**

The processing types that are available are:

- Disconnect
- **In Queue**
- Forward to

#### **What is the "Forwarding Number"?**

The forwarding number is the destination number, to which the calls would be routed once the action type and the processing type is selected.

#### **How to add additional Conditional Routing combinations?**

The additional Conditional Routing combinations can be added by clicking on the "Add" button.

#### **How to delete existing Conditional Routing combinations?**

The existing Conditional Routing combinations can be deleted by clicking on the "Delete" button.

#### **How to delete existing Conditional Routing combinations?**

The existing Conditional Routing combinations can be deleted by clicking on the "Delete" button.

#### **How to Save Conditional Routing combinations?**

The Conditional Routing combinations can be saved by clicking on the "Submit" button.

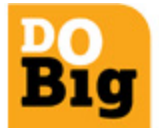

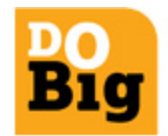

#### **What will happen after clicking the "Submit" button?**

A pop up would be shown, to confirm the changes, the options available would be

- $\bullet$  OK
- Cancel

## **What will happen after clicking the "OK" button?**

All the changes that have been made would be saved.

## **What will happen after clicking the "Cancel" button?**

Changes that have been made would be not saved.

#### **How to activate the saved Conditional Routing?**

Click on Conditional routing and select the required routing and click on Submit. SR will get generate and the routing will get update in IN.

#### **What is "Routing Id"?**

Routing Id is the unique identification for a particular customized routing.

#### **What is "Processing Type"?**

Processing Type are the routing options that can be given to any Routing Id.

#### **What are options under "Processing Type"?**

- Routing type
- Custom Announcement
- **•** Termination Number

## **What are options under "Routing Type"?**

- City based routing
- Date based routing
- Day based routing
- Load based routing
- State based routing Time based routing
- Menu based routing
- Black list based routing
- White list based routing

#### **How to configure "City Based" routing?**

- Click on "Custom Routing"
- Enter "Routing Id"
- Select "Routing type" as the processing type
- Select "City based routing" as the routing type
- Click on "Submit"

- Select "Default"
- Select Processing Type
- Select "Voice id/Attendant/Routing type" as applicable
- Select "City"
- Select Processing Type
- Select "Voice id/Attendant/Routing type" as applicable
- Click on "Save", (Status Flag would be changed from "Incomplete" to "Complete")
- Select the flow
- Click on "Activate"

## **How to configure "Date Based" routing?**

- Click on "Custom Routing"
- Enter "Routing Id"
- Select "Routing type" as the processing type
- Select "Date based routing" as the routing type
- Click on "Submit"
- Select "Default"
- Select Processing Type
- Select "Voice id/Attendant/Routing type" as applicable
- Select "Date"
- Select Processing Type
- Select "Voice id/Attendant/Routing type" as applicable
- Click on "Save", (Status Flag would be changed from "Incomplete" to "Complete")
- Select the flow
- Click on "Activate"

## **How to configure "Day Based" routing?**

- Click on "Custom Routing"
- Enter "Routing Id"
- Select "Routing type" as the processing type
- Select "Day based routing" as the routing type
- Click on "Submit"
- Select "Default"
- Select Processing Type
- Select "Voice id/Attendant/Routing type" as applicable Select "Day"
- Select Processing Type
- Select "Voice id/Attendant/Routing type" as applicable
- Click on "Save", (Status Flag would be changed from "Incomplete" to "Complete")
- Select the flow
- Click on "Activate"

## **How to configure "Load Based" routing?**

- Click on "Custom Routing"
- Enter "Routing Id"
- Select "Routing type" as the processing type
- Select "Load based routing" as the routing type

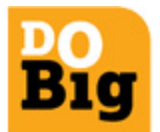

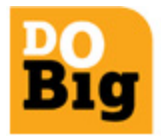

- Click on "Submit"
- $\bullet$  Select "Load % (percentage = 100)"
- Select Processing Type
- Click on "Save", (Status Flag would be changed from "Incomplete" to "Complete")
- Select the flow
- Click on "Activate"

## **How to configure "State Based" routing?**

- Click on "Custom Routing"
- Enter "Routing Id"
- Select "Routing type" as the processing type
- Select "State based routing" as the routing type
- Click on "Submit"
- Select "Default"
- Select Processing Type
- Select "Voice id/Attendant/Routing type" as applicable
- Select "State"
- Select Processing Type
- Select "Voice id/Attendant/Routing type" as applicable
- Click on "Save", (Status Flag would be changed from "Incomplete" to "Complete") Select the flow Click on "Activate".

## **How to configure "Time Based" routing?**

- Click on "Custom Routing"
- Enter "Routing Id"
- Select "Routing type" as the processing type
- Select "Time based routing" as the routing type
- Click on "Submit"
- Select "Default"
- Select Processing Type
- Select "Voice id/Attendant/Routing type" as applicable
- Select "Start Time" & "End time"
- Select Processing Type
- Select "Voice id/Attendant/Routing type" as applicable
- Click on "Save", (Status Flag would be changed from "Incomplete" to "Complete") Select the flow Click on "Activate".

## **How to configure "Black list Based" routing?**

- Click on "Custom Routing"
- Enter "Routing Id"
- Select "Routing type" as the processing type
- Select "Black list based routing" as the routing type
- Select default processing
- Select Attend number / Voice Id as applicable
- Click on "Submit"
- Select upload mechanism (Excel file / form)

- Enter / upload details
- Click on "Submit" Select the flow Click on "Activate".

## **How to configure "White list Based" routing?**

- Click on "Custom Routing"
- Enter "Routing Id"
- Select "Routing type" as the processing type
- Select "White list based routing" as the routing type
- Select default processing
- Select Attend number / Voice Id as applicable
- Click on "Submit"
- Select upload mechanism (Excel file / form)
- Enter / upload details
- Click on "Submit" Select the flow Click on "Activate".

## **How to configure "PIN based" routing?**

- Click on "Custom Routing"
- Enter "Routing Id"
- Select "Routing type" as the processing type
- Select "PIN based routing" as the routing type
- Select default processing
- Select Attendant number / Voice Id as applicable
- Click on "Submit"
- Enter number of PINS to be generate and click on generate
- Select PIN number and termination number
- Click on "Submit" Select the flow Click on "Activate".

## **How to activate the saved Pin Based Routing?**

- Click on flow details
- All the configured routing will reflect in flow details screen
- Select PIN based routing
- Click on Activate

## **How to configure "Menu based" routing?**

- Click on "Custom Routing"
- Enter "Routing Id"
- Select "Routing type" as the processing type
- Select "Menu based routing" as the routing type
- Select default processing
- Select Attendant number / Voice Id as applicable
- Click on "Submit"
- Upload .Wav file
- Select number of Menu options and termination numbers
- Click on "Submit" Select the flow Click on "Activate".

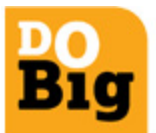

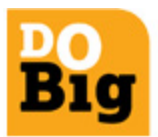

#### **Types of reports and Summary**

- **Allowed & Disallowed Calls:** Gives summary details of calls containing destination number, count of total calls, allowed & disallowed calls with duration of total calls & average call duration.
- **Allowed / Disallowed call report –Destination Number:** Gives detail report for Termination number wise count of total calls, allowed & disallowed calls along average duration of each call.
- **Circle/Region based routing:** Gives Circle wise report containing TFN, termination number, time & duration of each call along with originating number.
- **Date and Time of Day report:** Gives TFN, Start time & end time of each call with date, duration, terminating number, caller id of caller etc..,
- **Missed call report:** Reason of each disallowed calls with date, time, termination number, circle & TFN.
- **Recent call history:** Gives summary call report for desired duration containing total calls, count of allowed & disallowed calls.
- **Utilization report (Toll Free No):** Time Interval wise number of calls for TFN.
- **Utilization report (Terminating number):** Time Interval wise number of calls landed on each terminating number.